## **Adding a new case in Epic Hyperspace**

## **Adding a new case in Epic Hyperspace**

- 1. Log in to the Case Management or Care Coordinator module.
- 2. From the patient encounter, click the 4Next tab.
- 3. When prompted to confirm that you want to create a case, click  $\vert$  YES A newly created case opens to the **Manage** view.
- 4. If you're sending to Mass General Brigham Home Care or a Spaulding facility, add your liaison as a co-owner.

## Adding a co-owner to a case

- 1. Click: in the CASE TYPE section in the upper right, and then click the Manage Co-Ownership option on the menu.
- 2. To find a name quickly, press CTRL+F to open the browser's search field, and then type the name. Items that match what you're typing are highlighted.
- 3. Click and drag the new co-owner's name from the AVAILABLE USERS list on the left to the top of the CASE CO-OWNERS box on the right.
- 4. Click SAVE.

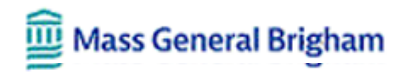